## **Association des Artistes Scéens**

### **Guide d'utilisation de la page « Membre »**

Chaque membre à jour de cotisation et ayant fourni son adresse mail a la possibilité de mettre à jour sa page « membre » ou « page perso », accessible depuis le répertoire des membres, de rajouter un petit texte descriptif et jusqu'à 9 photos de ses œuvres.

Voir par exemple la page de Jacqueline : <http://www.artistes-sceens.fr/user/henriot/>

Vous pouvez rédiger vous-même une petite biographie ou tout autre texte décrivant votre œuvre ou façon de travailler. Vous pouvez aussi mettre en ligne jusqu'à 9 photos de vos œuvres. Choisir des photos de bonne qualité, en cliquant sur les vignettes, un mode album s'ouvre qui permet de visualiser les photos. Un titre peut être donné à chaque photo/œuvre.

Vous pouvez demander à tout moment la suppression de votre page perso ou signaler tout problème technique en écrivant à l'adresse : [postmaster@artistes-sceens.fr](mailto:postmaster@artistes-sceens.fr)

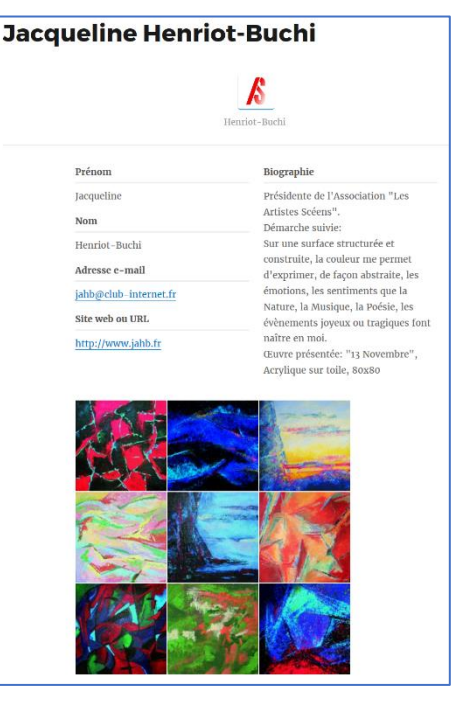

ATTENTION : *il n'y a pas de filtrage ou approbation* 

*préalable du texte ou des photos par l'Association. L'Association des Artistes Scéens n'est pas responsable du contenu posté sur le site et pourra sans préavis supprimer tout ou partie du contenu qui ne serait pas convenable. La page membre pourra également être supprimée sans préavis le cas échéant*.

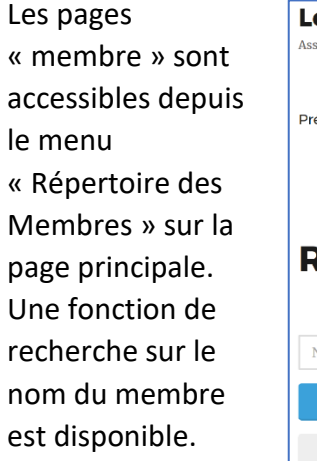

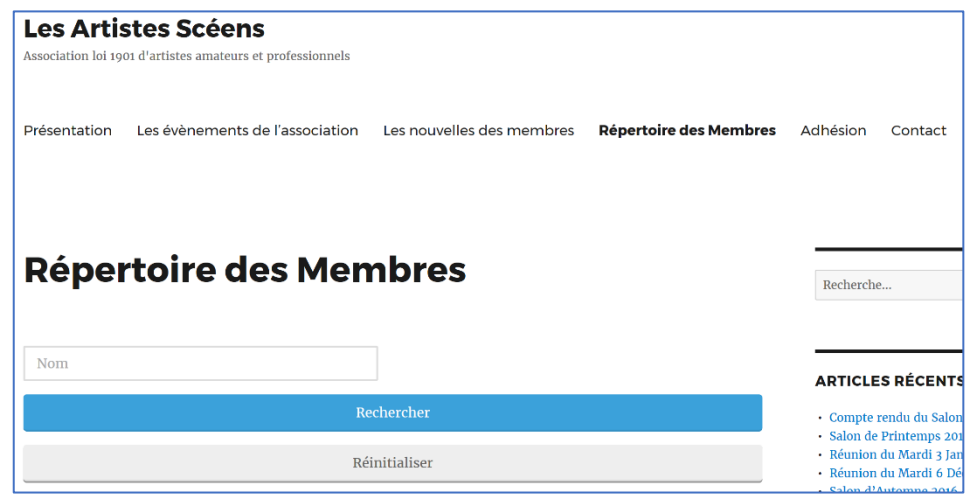

#### Pour les nouveaux membres

Lors de la création de votre compte, vous recevrez un mail à l'adresse déclarée lors de votre inscription. Le mail vous invite à créer un mot de passe et vous recommande les règles de sécurité usuelles sur internet.

Vous êtes libres de choisir un mot de passe ou d'accepter le mot de passe unique suggéré.

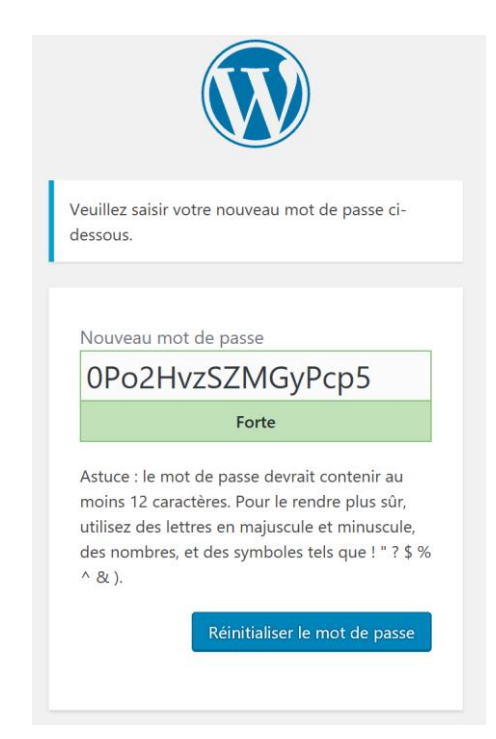

Une fois le mot de passe créé, vous pouvez vous connecter en cliquant sur « connexion » et en renseignant votre adresse mail et mot de passe sur la page qui se présente.

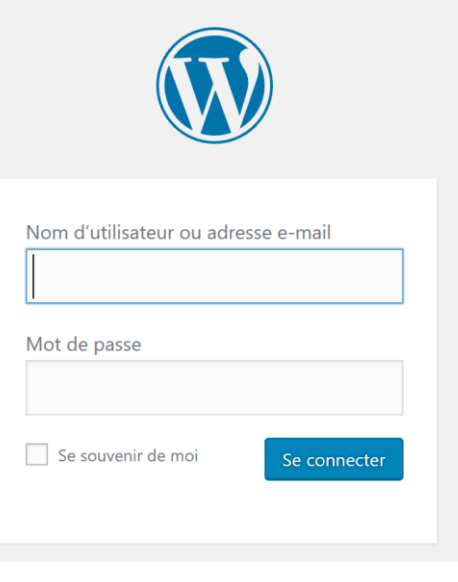

### Pour les membres déjà créés

Ou si vous n'avez pas reçu d'email vous permettant de vous connecter, vous pouvez simplement cliquer sur « login » dans la colonne de droite Rubrique « Pour les membres » de manière à obtenir l'écran ci-dessous.

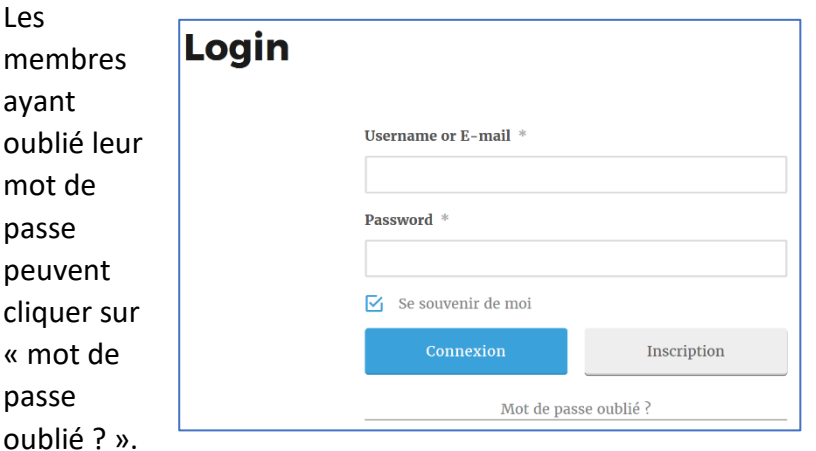

Ils recevront de nouveau un mail avec un lien pour redéfinir un nouveau de mot de passe.

#### **LA VIE DE L'ASSOCIATION**

- · Les évènements de l'association
- Les nouvelles des membres

#### **ARCHIVES**

Sélectionner un mois  $\vee$ 

#### **POUR LES MEMBRES**

- Compte
- · Login
- Logout
- Membre · Mot de passe

### **Gestion de son Compte et Page de membre**

En cliquant sur « Compte » dans la rubrique « Pour les membres », on arrive sur la page suivante : **LA VIE DE L'ASSOCIATION** · Les évènements de l'association • Les nouvelles des membres

# **Compte**

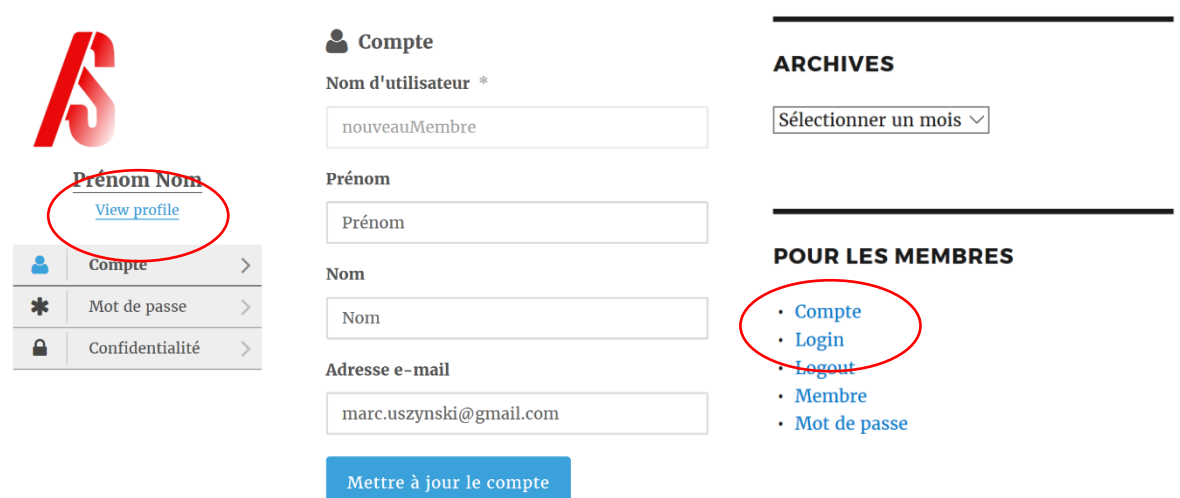

Qui permet de mettre à jour Prénom, Nom et adresse e-mail.

En cliquant sur « View profile », on obtient l'écran suivant qui permet d'accéder à ses informations de membre (bouton « A propos » et « Gallery » de photos).

Pour les modifier, vous pouvez cliquer sur l'icône en haut à droite de la fenêtre pour « modifier le profil ».

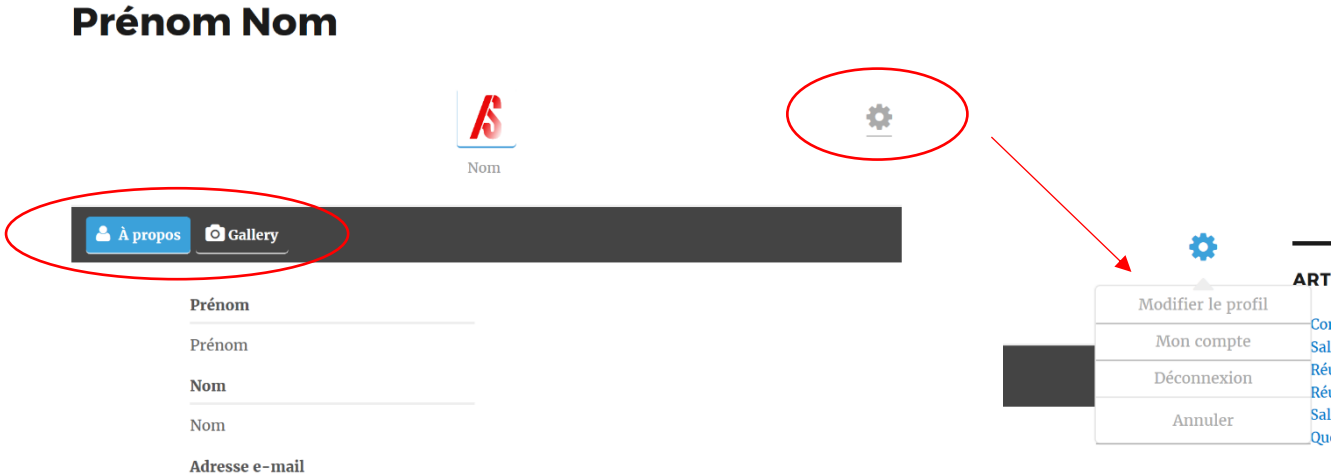

Vous pouvez ainsi :

- Editer de nouveau vos Prénom, Nom et Adresse e-mail
- Renseigner un site web ou autre page personnelle en renseignant son adresse internet (URL)
- Renseigner une courte biographie ou description de votre travail

Pensez à cliquer sur « Mise à jour du Profil » avant de sortir de la page, pour sauvegarder vos modifications.

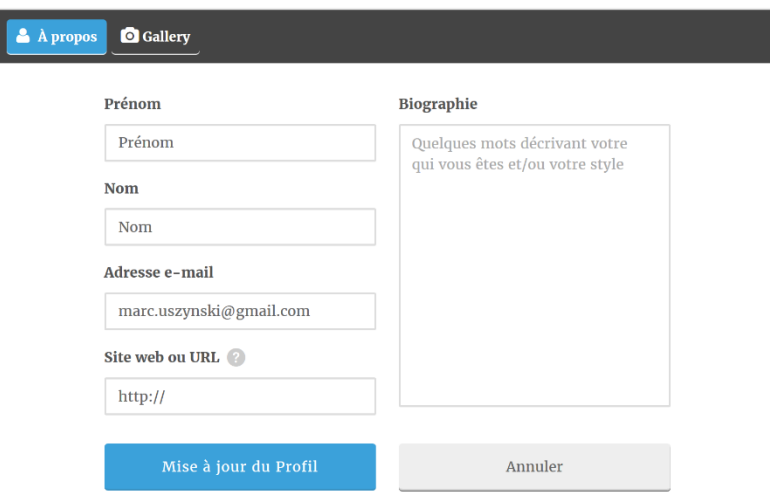

- En sélectionnant « Gallery » puis « Add Photo », vous pouvez télécharger des photos d'œuvre sur votre page (maximum 9).
- Le titre de la photo/œuvre peut également être renseigné après le téléchargement en cliquant sur la photo puis sur « Edit Caption ».

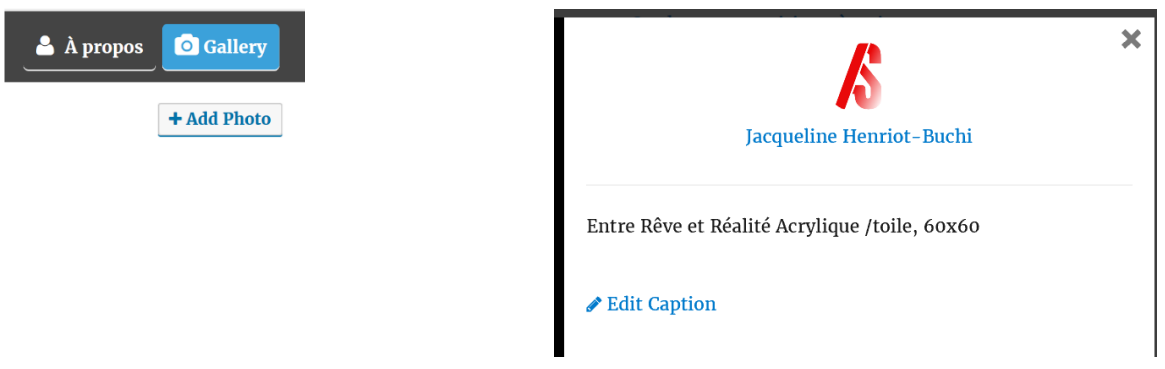

Votre « page perso » sera automatiquement référencée par les outils de recherche sur Internet (Google et autres).

En espérant que ce petit guide vous a été utile.

Rappel : vous pouvez demander à tout moment la suppression de votre page perso.

N'hésitez-pas si vous avez des problèmes ou questions, par e-mail à [postmaster@artistes](mailto:postmaster@artistes-sceens.fr)[sceens.fr](mailto:postmaster@artistes-sceens.fr)